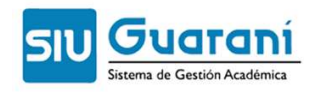

Ī

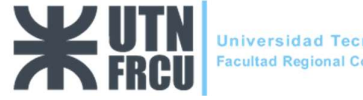

## Manual de Autogestión

# Sistema SIU GUARANI 3W

# Perfil Docente

Facultad Regional Concepción del Uruguay

UNIVERSIDAD TECNOLÓGICA NACIONAL

2023

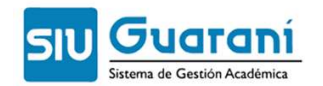

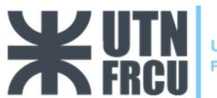

#### Ingreso al Sistema

Ingresar al sistema desde el Home del sitio de la facultad:

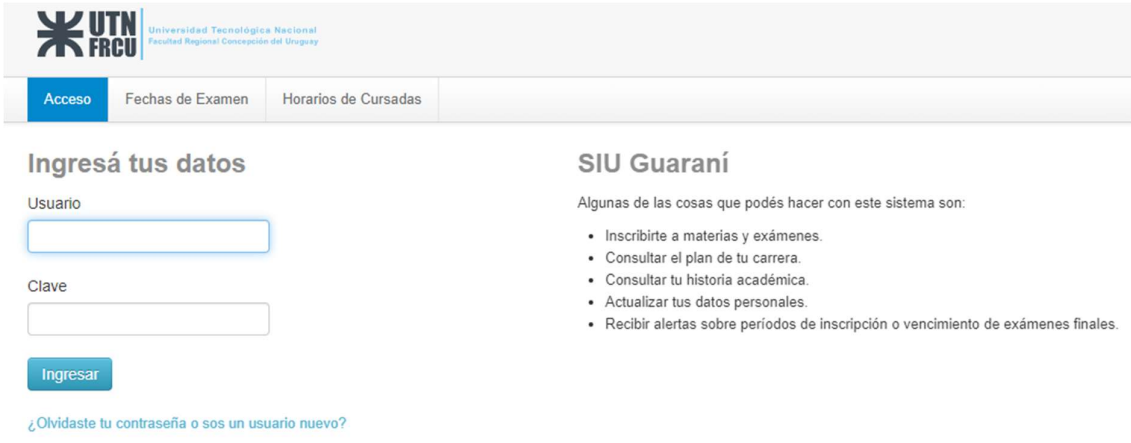

Se les solicitará el usuario y la clave para su ingreso.

#### Recuperar contraseña

Para realizar esta operación es necesario que tenga declarado en el sistema una dirección de correo electrónico válida, ya que el sistema le enviará un email a la misma para gestionar el recupero de la clave. Se accede haciendo un clic en la opción:

#### ¿Olvidaste tu contraseña o sos un usuario nuevo?

Luego se mostrará una pantalla en la que debe completar los siguientes datos:

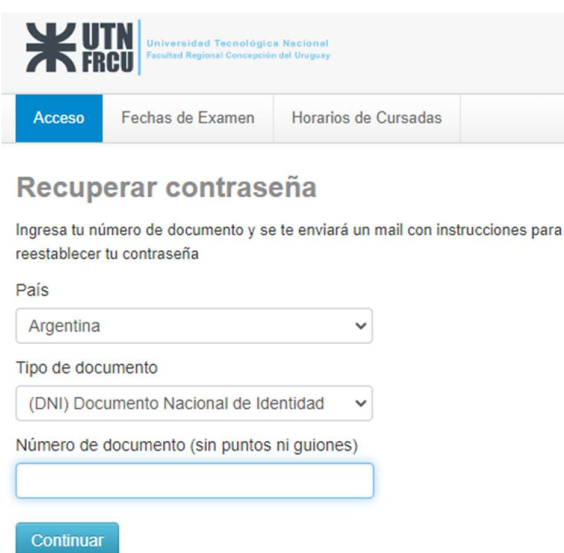

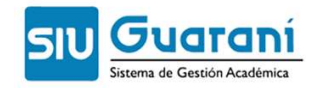

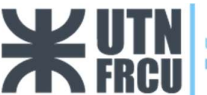

 Se enviará un correo electrónico a la cuenta que tenga registrada, al leer el mismo debe hacer click en el link recibido:

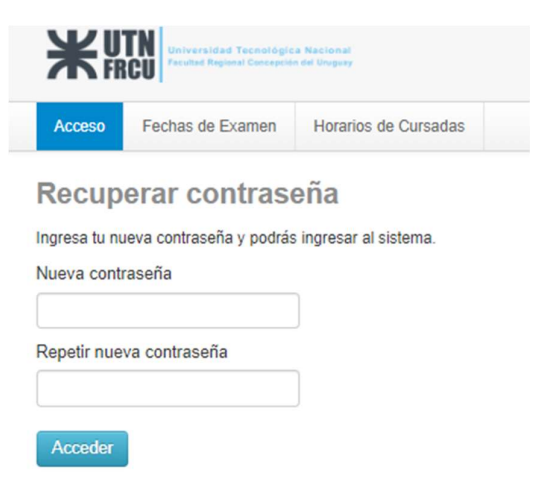

Ingresar la nueva contraseña y repetirla. Una vez presionado el botón "Acceder" se podrá loguear en el sistema con la nueva clave registrada.

#### Fechas de examen

En esta sección se podrá visualizar un listado con las fechas de exámenes, según el criterio previamente elegido, con periodos de inscripción, tipo de mesa, etc. El reporte informa por cada mesa de examen en particular las fechas de inscripción, fecha límites para baja de inscripción y el tribunal asignado.

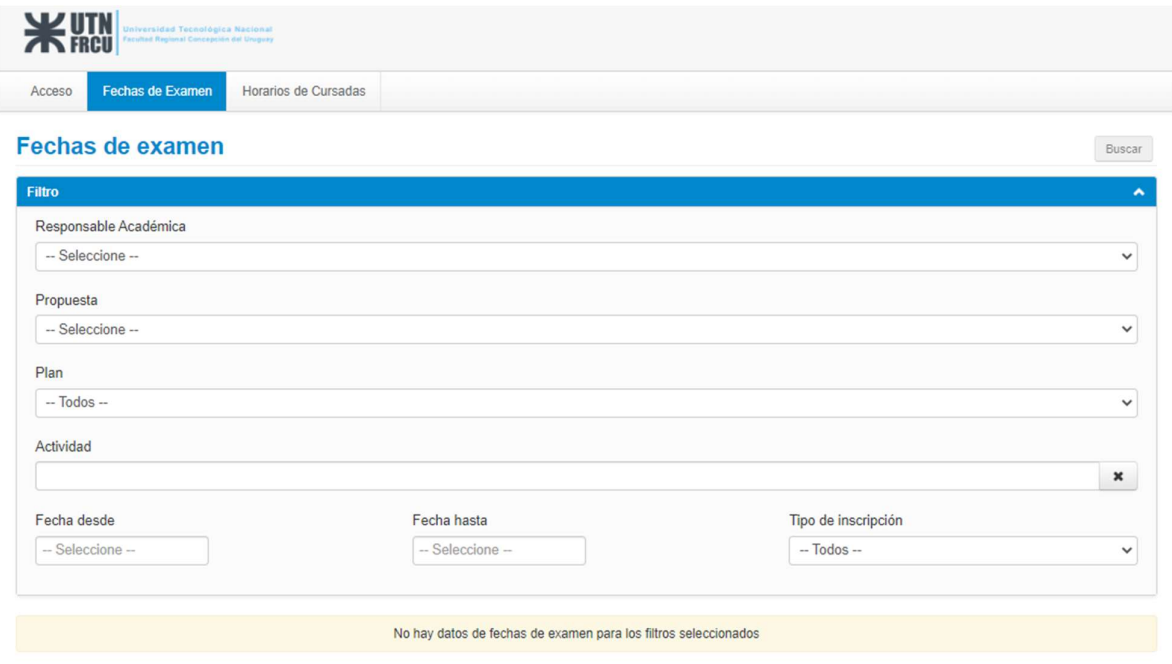

#### Horarios de cursada

En esta sección se podrá visualizar un listado con los horarios de cursada, según el criterio previamente elegido.

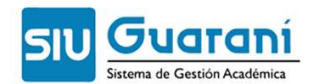

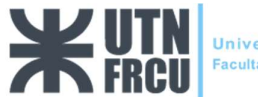

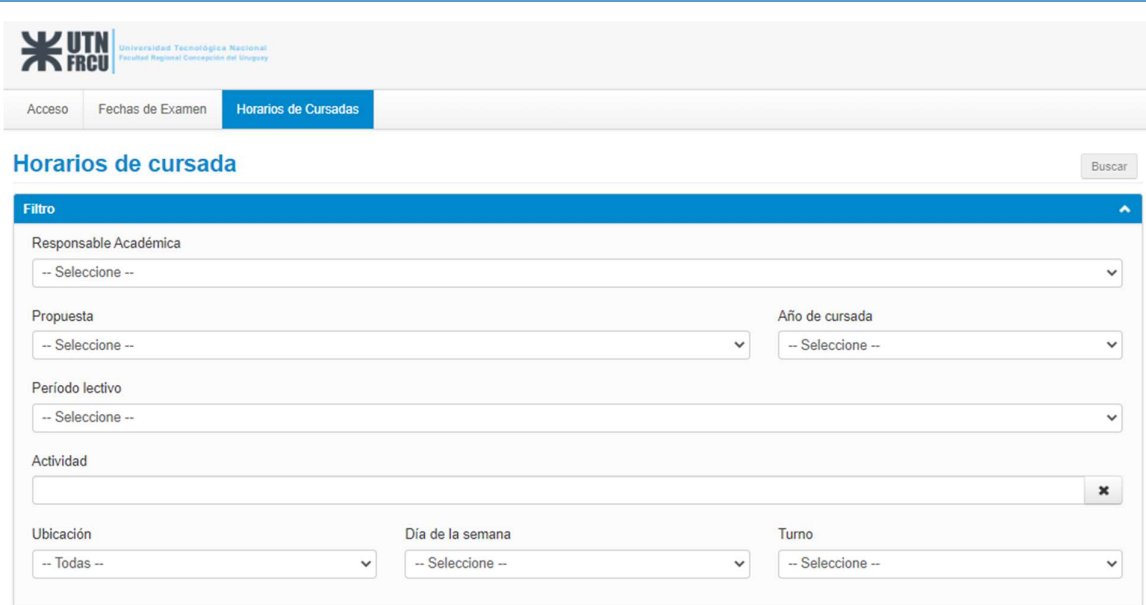

#### Una vez logueado en el sistema

Al ingresar al sistema se verá la siguiente pantalla, pudiendo cargar la asistencia presionando el botón "Asistencia"

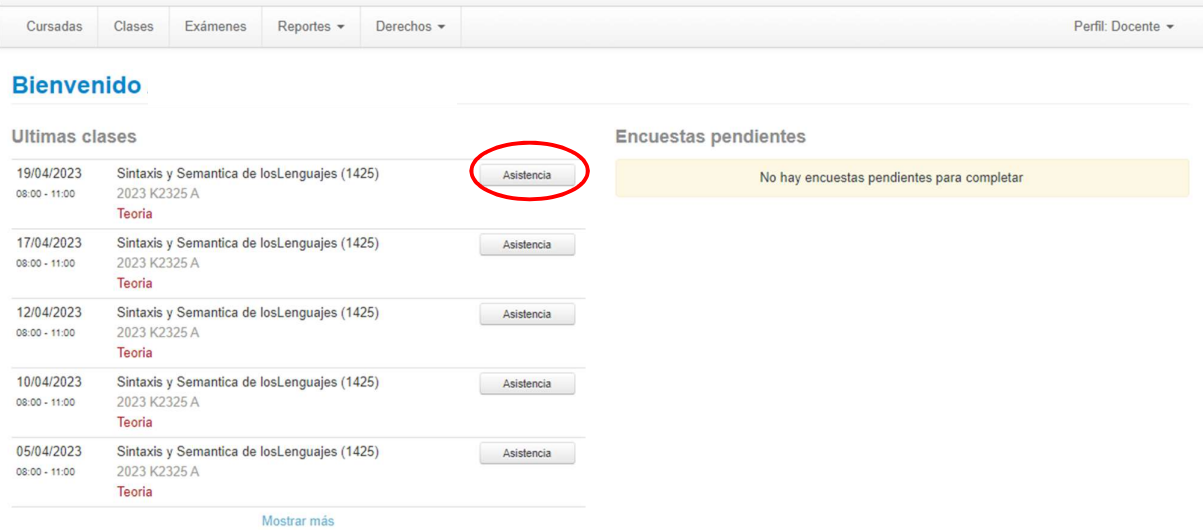

Se deberá desmarcar quitando la tilde a aquellos alumnos ausentes y luego presionar el botón guardar al final de la página.

## Opción -> Cursadas

Se pueden ver todas aquellas comisiones pertenecientes al período vigente.

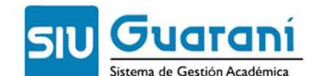

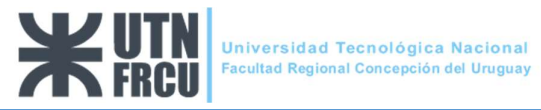

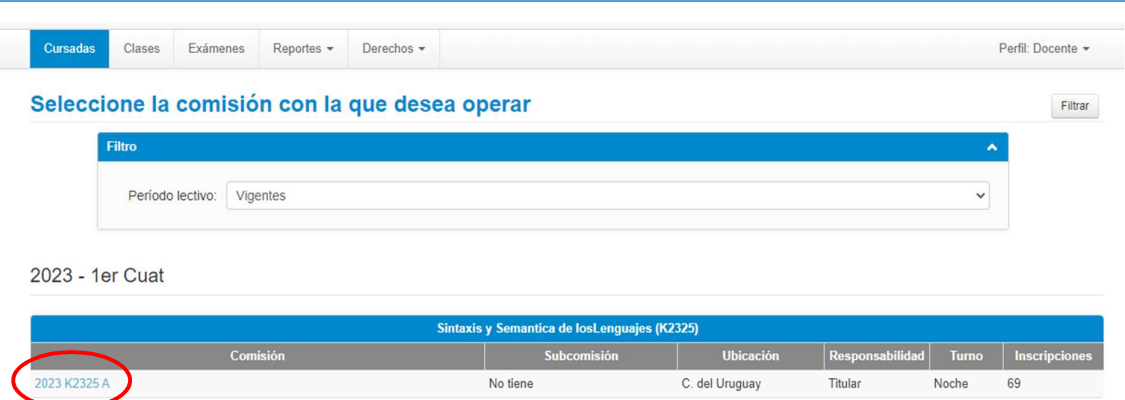

Al seleccionar una comisión se podrá acceder a las siguientes opciones:

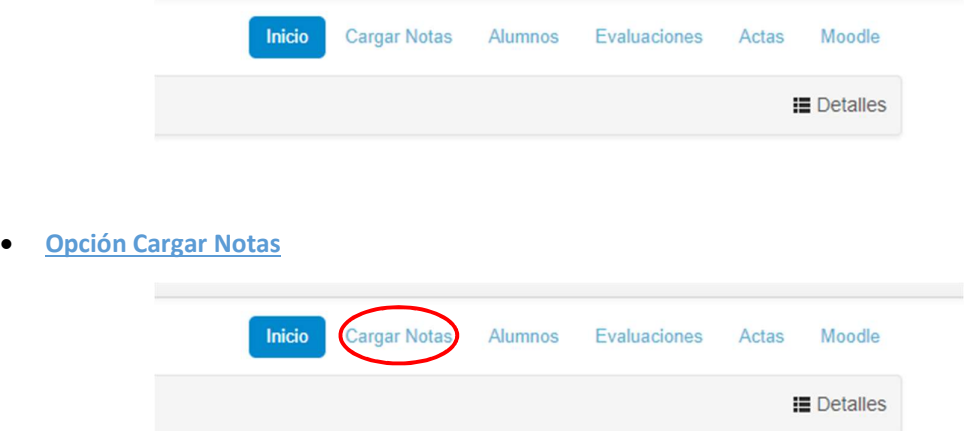

Se podrá ingresar la Nota, Fecha en que se le asigna la misma, Resultado y Condición:

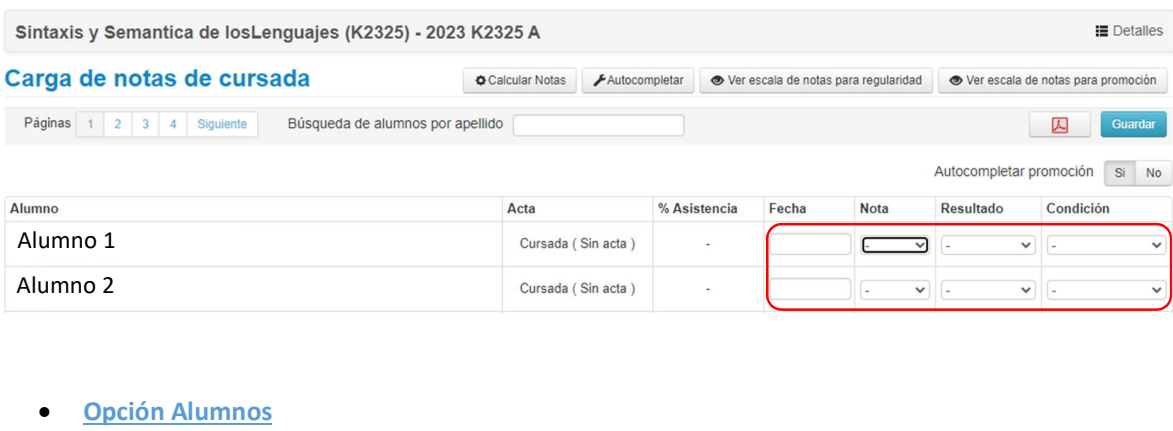

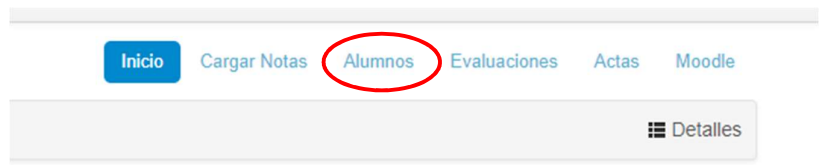

Se podrá generar un listado de los alumnos en formato MS Excel o pdf:

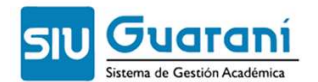

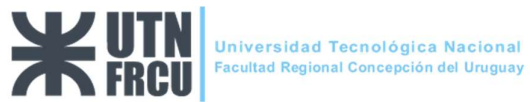

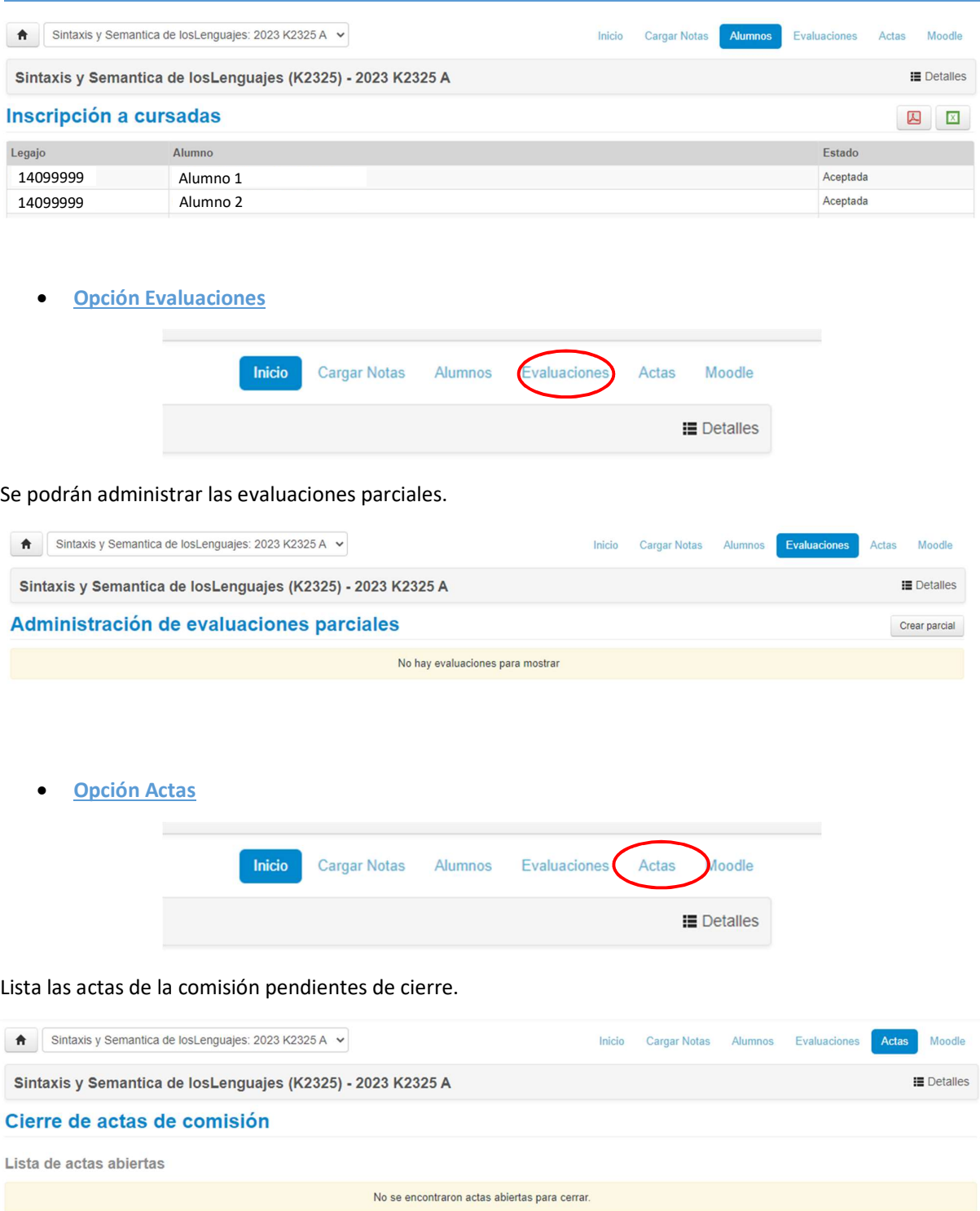

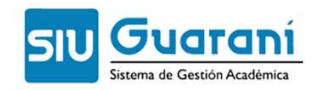

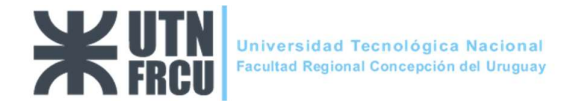

#### Opción -> Clases

Al seleccionar la opción Clases se visualizan las comisiones según el período seleccionado. Por defecto muestra las comisiones del período vigente:

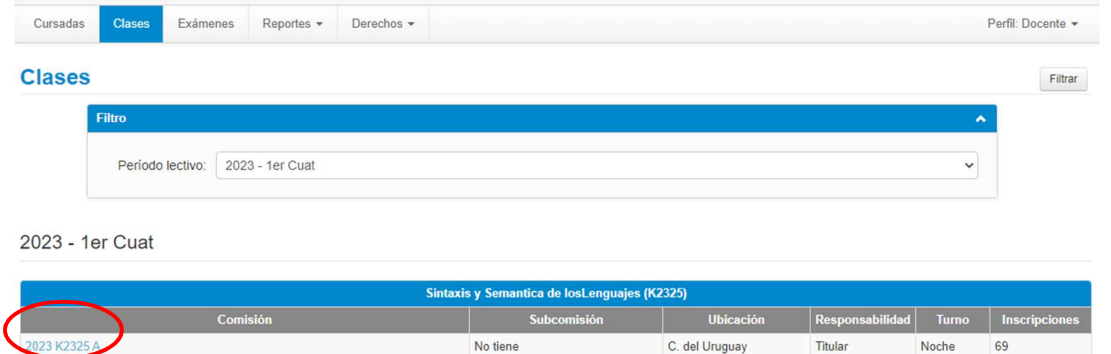

Al seleccionar una comisión se pueden observar las clases dictadas en primera instancia y a continuación las clases sin dictar:

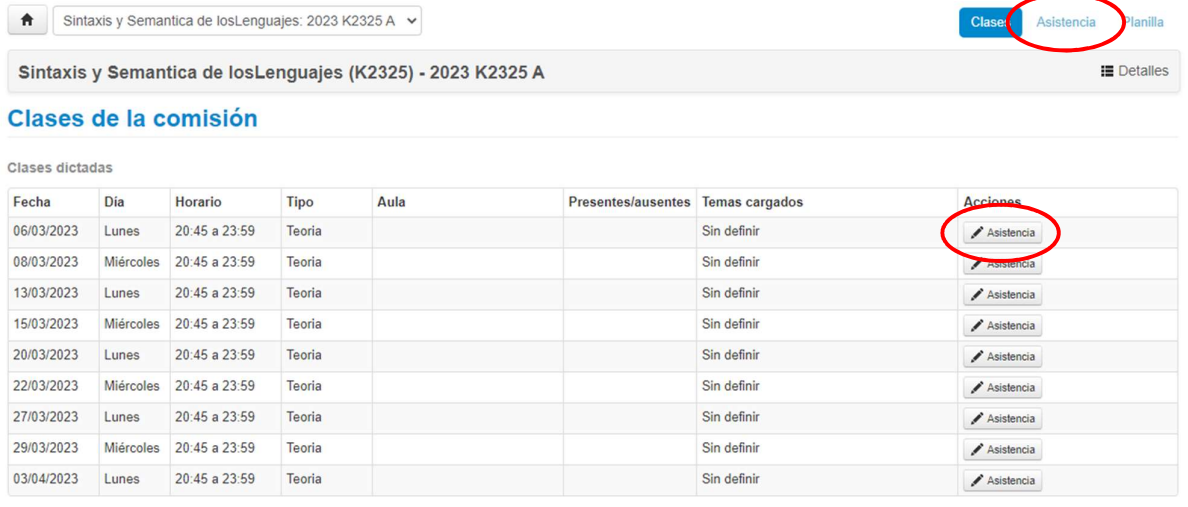

Al hacer click en el botón "Asistencia" se visualizará el listado de los alumnos para poder registrar el presente a los alumnos asistentes. También se puede obtener una planilla con el listado de los alumnos con los filtros que se ingresen.

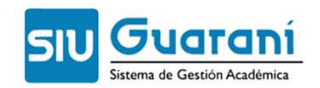

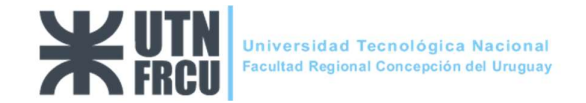

### Opción -> Exámenes

Al seleccionar esta opción se visualizan las mesas de exámenes según los filtros seleccionados. Por defecto se muestran todas las mesas:

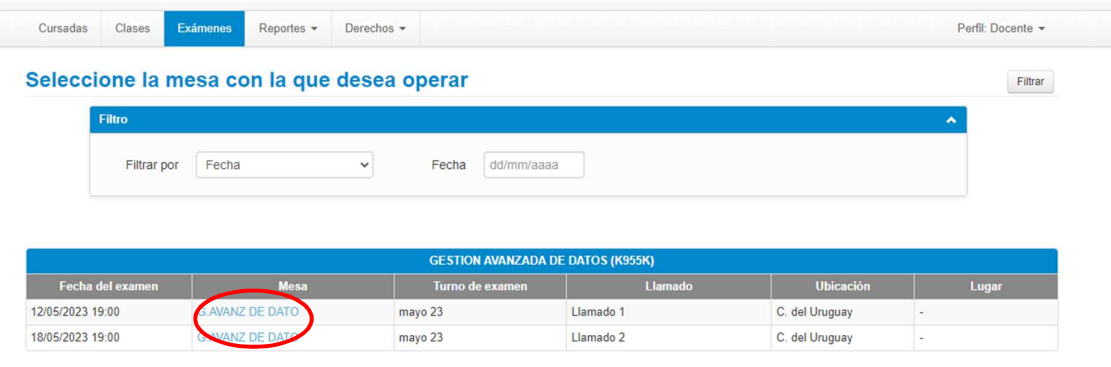

Al seleccionar una mesa se pueden observar los datos de la misma, brindando la opción para cargar las correspondientes notas de los alumnos:

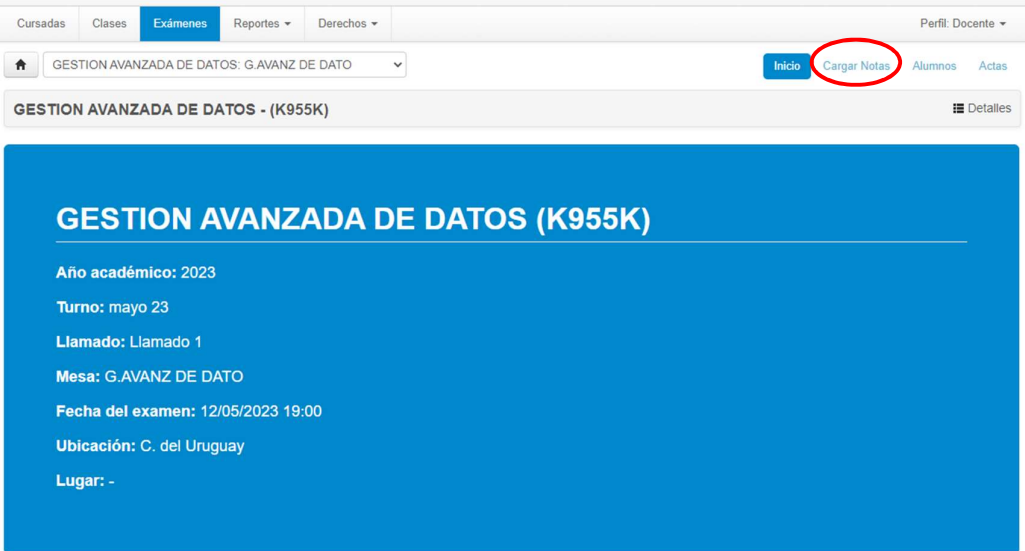

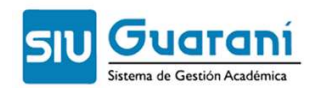

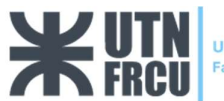

#### Opción -> Reportes

Agenda de exámenes

Lista las próximas mesas de exámenes.

Ficha del alumno

Muestra los datos del alumno previamente filtrado.

Ī

**Inscriptos a comisiones** 

Lista los alumnos inscriptos en una comisión previamente seleccionada.

**Inscriptos a exámenes** 

Lista los alumnos inscriptos a una mesa de examen.

**Inscriptos rechazados en comisiones** 

Lista los alumnos cuya inscripción a una comisión fue rechazada.

Fin.